# Aggiornamento degli adattatori per telefono analogico (ATA)  $\overline{\phantom{a}}$

### Sommario

[Introduzione](#page-0-0) **[Prerequisiti](#page-0-1) [Requisiti](#page-0-2)** [Componenti usati](#page-0-3) **[Convenzioni](#page-1-0)** [Metodi di aggiornamento per ATA 186](#page-1-1) [File eseguibile](#page-1-2) **[TFTP](#page-4-0)** [Aggiornamento simultaneo di tutti i Cisco ATA](#page-7-0) [Informazioni correlate](#page-8-0)

# <span id="page-0-0"></span>Introduzione

Questo documento offre una spiegazione ed esempi dei due metodi utilizzati per aggiornare l'adattatore per telefono analogico (ATA). Questo documento potenzia le informazioni contenute in [Aggiornamento del software Cisco ATA 186.](//www.cisco.com/univercd/cc/td/doc/product/voice/ata/)

# <span id="page-0-1"></span>**Prerequisiti**

#### <span id="page-0-2"></span>**Requisiti**

Cisco raccomanda la conoscenza delle caratteristiche operative di base dei dischi ATA. Fare riferimento alla [configurazione base Cisco ATA 186](//www.cisco.com/en/US/products/hw/gatecont/ps514/products_configuration_example09186a00800c3a50.shtml) per ulteriori informazioni di base.

#### <span id="page-0-3"></span>Componenti usati

Le informazioni fornite in questo documento si basano sulle seguenti versioni software e hardware:

- Le versioni del software ATA inferiori alla 2.xx supportano solo il <u>[metodo di aggiornamento dei](#page-1-2)</u> [file eseguibili](#page-1-2).
- Le versioni del software ATA superiori alla 2.xx supportano entrambi i metodi di procedura ●[Executable File](#page-1-2) e [TFTP](#page-4-0).Nota: non è possibile eseguire l'aggiornamento dall'immagine di caricamento all'avvio 2.15 (020726a) alla versione 3.0.0. Per ulteriori informazioni, fare riferimento all'ID bug Cisco [CSCed78906](//www.cisco.com/cgi-bin/Support/Bugtool/onebug.pl?bugid=CSCed78906) (solo utenti [registrati](//tools.cisco.com/RPF/register/register.do)).Nota: se si utilizzano i dischi ATA forniti dopo marzo 2004, non è possibile effettuare il downgrade di tali dischi ATA a immagini precedenti alla versione 3.1.0 a causa della differenza hardware. I nuovi dischi ATA

devono eseguire la versione 3.1 o successive. Non possono eseguire la versione 2.xx. Il software fornito con ciascuna ATA è solo un'immagine del carico di avvio e deve essere aggiornato all'ultima immagine SCCP, SIP o un'altra immagine proveniente da Cisco.com in base a [Configurazione di Cisco ATA per SCCP.](//www.cisco.com/en/US/docs/voice_ip_comm/cata/186_188/3_0/english/administration/guide/sccp/sccpach3.html)Con Cisco CallManager 3.1, ATA è configurato come telefono IP Cisco 7960. Con Cisco CallManager 3.2 e versioni successive, i dischi ATA vengono visualizzati nella casella a discesa della pagina di configurazione di Cisco CallManager. Fare riferimento alla sezione [Importante Modifica della registrazione di Cisco](//www.cisco.com/en/US/docs/voice_ip_comm/cata/186_188/2_16_ms/english/release/notes/atarn16m.html#wp115613) [CallManager per SCCP](//www.cisco.com/en/US/docs/voice_ip_comm/cata/186_188/2_16_ms/english/release/notes/atarn16m.html#wp115613) delle [Note di rilascio per Cisco ATA 186 e Cisco ATA 188 release](//www.cisco.com/en/US/docs/voice_ip_comm/cata/186_188/2_16_ms/english/release/notes/atarn16m.html) [2.16.ms](//www.cisco.com/en/US/docs/voice_ip_comm/cata/186_188/2_16_ms/english/release/notes/atarn16m.html).

Le informazioni discusse in questo documento fanno riferimento a dispositivi usati in uno specifico ambiente di emulazione. Su tutti i dispositivi menzionati nel documento la configurazione è stata ripristinata ai valori predefiniti. Se la rete è operativa, valutare attentamente eventuali conseguenze derivanti dall'uso dei comandi.

#### <span id="page-1-0"></span>**Convenzioni**

Per ulteriori informazioni sulle convenzioni usate, consultare il documento [Cisco sulle convenzioni](//www.cisco.com/en/US/tech/tk801/tk36/technologies_tech_note09186a0080121ac5.shtml) [nei suggerimenti tecnici.](//www.cisco.com/en/US/tech/tk801/tk36/technologies_tech_note09186a0080121ac5.shtml)

# <span id="page-1-1"></span>Metodi di aggiornamento per ATA 186

Esistono due modi per aggiornare il software in un dispositivo ATA:

- 1. [Executable, metodo](#page-1-2)
- 2. [Metodo TFTP](#page-4-0)

Entrambi questi metodi sono semplici una volta compresi. Il primo metodo implica un certo grado di interazione manuale, mentre il secondo metodo è più automatizzato.

Un errore comune è lasciare il TFTP abilitato quando si aggiorna manualmente un ATA. Dopo un riavvio, ATA recupera il profilo dal server TFTP specificato e sostituisce l'aggiornamento manuale. Controllare il parametro UseTftp e assicurarsi che sia impostato su 0 prima dell'aggiornamento manuale.

Nota: il software ATA versione 1.xx non supporta il metodo di aggiornamento TFTP. È necessario utilizzare il metodo Executable File per aggiornare ATA con versioni inferiori a 2.xx. Inoltre, prima di aggiornare un sistema è necessario conoscere due regole importanti:

- Se la versione ATA è 1.34 o precedente, *non è possibile eseguire l'aggiornamento* diretto alla versione 2.10 o successiva. È necessario utilizzare l'immagine transition.zup descritta più avanti in questo documento. Eseguire prima l'aggiornamento a questa versione intermedia e quindi all'immagine di destinazione.
- Émolto importante *non spegnere* i dischi ATA durante il processo di upgrade/downgrade. Lo spegnimento dell'unità durante l'aggiornamento potrebbe danneggiare permanentemente l'ATA e richiederà la restituzione dell'unità a Cisco per la sostituzione. Se si desidera spegnere e riaccendere l'apparecchio, scollegare prima il cavo Ethernet, attendere 20 secondi, quindi spegnere l'apparecchio.

#### <span id="page-1-2"></span>File eseguibile

Per il metodo Executable File, è sufficiente un PC in cui è possibile archiviare i file di immagine ATA ed eseguire l'utilità di aggiornamento ata186us.exe. L'unico requisito è che il dispositivo ATA abbia una connettività IP al PC. Non è necessario un server FTP o TFTP.

Nota: per gli utenti di Windows XP, sono stati segnalati alcuni casi in cui gli aggiornamenti del metodo di file eseguibile non riescono quando si utilizza l'utilità di aggiornamento ata186us.exe su un PC che esegue Windows XP. Per ulteriori informazioni, fare riferimento al documento sull'[aggiornamento dei dischi ATA:](//www.cisco.com/en/US/products/hw/gatecont/ps514/products_tech_note09186a00800e92c8.shtml) [Problema con il metodo di aggiornamento dei file eseguibili con](//www.cisco.com/en/US/products/hw/gatecont/ps514/products_tech_note09186a00800e92c8.shtml) [Windows XP](//www.cisco.com/en/US/products/hw/gatecont/ps514/products_tech_note09186a00800e92c8.shtml) per ulteriori informazioni sul problema.

Per questo metodo di aggiornamento del sistema è possibile utilizzare due tipi di file. I file .zup contengono l'immagine eseguita nell'ATA (equivalente a Cisco IOS®) e le immagini .kup contengono le lingue utilizzate dall'ATA per Interactive Voice Response (IVR). Queste due immagini possono essere caricate separatamente e una può essere aggiornata senza che sia necessario aggiornare l'altra. È raro aggiornare le immagini con estensione kup e nella maggior parte dei casi è necessario considerare solo il file con estensione zup. Tuttavia, leggere sempre il [software Cisco ATA186 Terminal Adapter](//www.cisco.com/cgi-bin/tablebuild.pl/ata186) (solo utenti [registrati\)](//tools.cisco.com/RPF/register/register.do) e le [note sulla versione](//www.cisco.com/univercd/cc/td/doc/product/voice/ata/atarn/) in caso di modifiche.

Sia i file di immagine .zup che l'utilità di aggiornamento ata186us.exe possono essere scaricati dal percorso di download su Cisco.com. Tra i file disponibili in questo sito, sono disponibili i seguenti file .zip:

- file zip con nomi che iniziano con ata186-v e terminano con caratteri che riflettono la versione dell'immagine e la data di creazione. Questi file contengono file immagine .zup. Ogni versione e protocollo VoIP include un file .zup diverso che include H.323 e MGCP (Media Gateway Control Protocol/Simple Gateway Control Protocol). Nei file .zip sono inclusi anche altri file che forniscono ulteriori informazioni.
- L'utilità di aggiornamento ata186us.exe è inclusa nel file ata186us1.zip.Il file ata186us.txt include ulteriori informazioni sui passaggi e i comandi necessari per eseguire l'aggiornamento. In questa sezione vengono descritti i passaggi necessari per aggiornare un ATA 186 utilizzando il file eseguibile dell'utilità di aggiornamento. Nell'esempio, viene aggiornato un'unità dalla versione 2.xx alla versione 2.13.
	- Controllare il livello attuale del software nell'ATA.Il livello del software determina se è 1.necessario utilizzare o meno il file transition.zup. Se necessario, il file .zup di transizione è disponibile nel file .zip che è possibile scaricare dal percorso di download del [software Cisco](//www.cisco.com/cgi-bin/tablebuild.pl/ata186) [ATA186 Terminal Adapter](//www.cisco.com/cgi-bin/tablebuild.pl/ata186) (solo utenti [registrati](//tools.cisco.com/RPF/register/register.do)). Questo file è incluso nei file .zip delle versioni 2.10 e successive dell'immagine. È possibile trovare la versione corrente dell'ATA nei due modi seguenti:Utilizzare la tastiera del telefono collegata a Cisco ATA 186 e immettere 123#. L'IVR comunica il numero di versione all'utente.Individuare il numero di versione nell'angolo inferiore sinistro della pagina Web di configurazione di ATA all'indirizzo http://<ip\_of\_ATA>/dev. Di seguito è riportato un esempio dell'angolo sinistro di questa pagina.

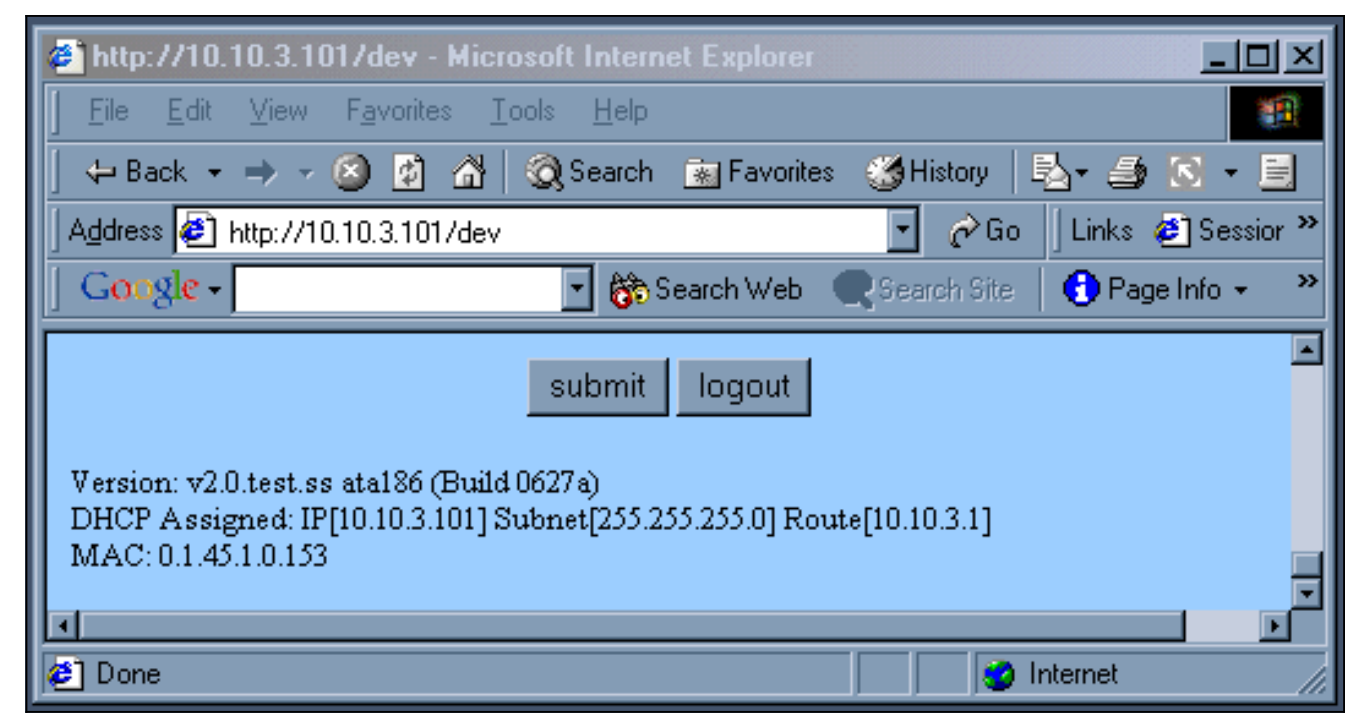

- Èsempre meno frequente che sia necessario utilizzare il file transition.zup. In questo 2. esempio, poiché l'aggiornamento è dalla versione ATA 2.xx alla 2.13, non è necessario. Se necessario, il processo è lo stesso tranne che in due passaggi che prevedono la transizione tramite l'immagine transition.zup.
- 3. Una volta conosciuto il nome dell'immagine, è necessario preparare il PC per l'aggiornamento. I file immagine con estensione zup devono essere copiati in una directory (in questo caso C:\ATA). È inoltre necessario verificare la connettività IP con il comando ping, come mostrato in questa casella DOS.

```
- \Box \timesex C:\WINDOWS\System32\cmd.exe
C:\ATA>dir ata186-v2-13*<br>Uolume in drive C has no label.<br>Uolume Serial Number is 2075-E26C
                                                                                                                                         \blacktriangleDirectory of C:\ATA
                                          2,525,425 ata186-v2-13-0110a-2.zip<br>292,896 ata186-v2-13-0110a.zup<br>2,818,321 bytes<br>75,676,909,568 bytes free
02/08/2002<br>01/10/2002
                    01:25 PM<br>04:17 PM
                         \frac{1}{2}File(s)<br>Dir(s)
                         Й
c:\sqrt{919}>\ping 10.120.12.100
Pinging 10.120.12.100 with 32 bytes of data:
Reply from 10.120.12.100: bytes=32 time=62ms TIL=249<br>Reply from 10.120.12.100: bytes=32 time=69ms TIL=249<br>Reply from 10.120.12.100: bytes=32 time=68ms TIL=249
Reply from 10.120.12.100: bytes=32 time=67ms
                                                                            TTL = 249Ping statistics for 10.120.12.100:
Packets: Sent = 4, Received = 4, Lost = 0 (0% loss),
      Minimum = 62ms, Maximum = 69ms, Average = 66msC:\ATA>
```
Questa finestra mostra i risultati dell'esecuzione del file.

**EX C:\WINNT\system32\cmd.exe** - |리 ×| |C:∆ATA>sata186us −any −d1 ATA030102H323040927A.zup sata186us version 3.1 Using dialpad of your telephone (attached to your ATA box),<br>press ATA button to go to main menu, and enter: 100#10\*120\*12\*92\*8000# (to upgrade code) NOTE: Pressing 123# will announce your code's version number. You can later verify that you have upgraded your ATA box. This program runs continuously; Press <ctrl>-c to abort. Upgrade server ready...<br>Wed Aug 17 11:49:29 2005 10.120.12.100 -> <udp: 172.16.1.1 8500 123><br>Begin uploading code to 10.120.12.100 <Wed Aug 17 11:49:29 2005> ...<br>Done uploading code to 10.120.12.100 <Wed Aug 17 11:49:33 20

- 4. Eseguire l'eseguibile **ata186us** per preparare il PC per la richiesta da parte dell'ATA. Il parametro -d(1,2,3) imposta il livello di descrizione dettagliata per il debug, mentre il parametro -any(2) specifica l'idoneità del software da scaricare. Per ulteriori informazioni, fare riferimento a [Aggiornamento del software Cisco ATA 186.](//www.cisco.com/univercd/cc/td/doc/product/voice/ata/)
- 5. Come mostra la finestra al punto 3, l'applicazione indica esattamente cosa deve essere inserito nel telefono. Quindi, sollevare il telefono e immettere la stringa 100#127\*18\*106\*8000#.
- 6. Una volta completato l'aggiornamento, il PC lo segnala con il messaggio <sub>Done up1oading code.</sub> Questo messaggio è seguito dall'indirizzo IP dell'ATA e dalla data/ora.
- Al termine del processo di upgrade, l'ATA si reimposta. Non è necessario spegnere il 7. computer.

#### <span id="page-4-0"></span>TFTP

Il secondo metodo utilizzato per aggiornare il sistema ATA è tramite TFTP. In questo modo, non vi è alcuna interazione tra l'amministratore e il particolare dispositivo ATA ogni volta che viene eseguito un aggiornamento. Il dispositivo ATA è inizialmente configurato per verificare con un server TFTP se è necessario apportare modifiche alla configurazione, alla versione del software o alla versione della lingua. La frequenza con cui l'ATA esegue il polling al server TFTP è configurabile. Esiste un file (profilo) univoco per ciascun ATA che contiene le informazioni specifiche per ciascun dispositivo.

Questi sono i passaggi necessari per aggiornare un ATA 186 dalla versione 2.xx alla 2.13 utilizzando il metodo TFTP.

Creare il profilo per ATA.Il file example\_uprofile.txt è incluso nel file .zip e può essere 1.scaricato dal percorso di download del [software Cisco ATA 186 Terminal Adapter](//www.cisco.com/cgi-bin/tablebuild.pl/ata186) (solo utenti [registrati](//tools.cisco.com/RPF/register/register.do)). Questo file deve essere modificato per soddisfare i requisiti specifici (software e configurazione) per i dischi ATA. I campi modificati per questo test sono quelli elencati nella tabella.Per una spiegazione di tutti questi parametri, fare riferimento al file example\_uprofile.txt, in particolare alla sezione Parametri di aggiornamento del firmware, o a [Aggiornamento del software Cisco ATA 186.](//www.cisco.com/univercd/cc/td/doc/product/voice/ata/)Nota: i dati verificano che la nuova immagine software sia diversa dall'immagine già in esecuzione in modo da consentire l'esecuzione

automatica del metodo di aggiornamento TFTP e non sprecare la larghezza di banda con tentativi di aggiornamento continui. Esegue questo controllo confrontando gli IMAGEID delle due immagini software. Se i due valori sono identici, l'ATA non tenta di scaricare la nuova immagine software.Tutte le immagini degli aggiornamenti software includono la data di creazione. Prima dell'inizio del 2002, le immagini software includevano solo il mese e il giorno (ad esempio, 0803a). All'inizio del 2002, tutte le release includono anche l'anno (ad esempio, 020521a).Èpossibile derivare un ID immagine univoco dalla data di creazione nel nuovo nome software anteponendo 0x alla data di creazione per formare un numero esadecimale. Nella tabella di esempio, il nome del software è ata186-v2-14-020521a.zup e l'ID IMMAGINE è 0x020521a.L'ATA è in grado di controllare direttamente il proprio IMAGEID software attualmente in esecuzione. Tuttavia, per la nuova data di creazione del software, si basa sul valore immesso nel campo IMAGEID del parametro UpgradeCode. Per immettere correttamente questo valore, è necessario derivare l'ID immagine del nuovo software. In realtà, qualsiasi IMAGEID consente l'aggiornamento a condizione che sia diverso da quello corrente. Tuttavia, per ridurre le attività TFTP non necessarie, vale la pena immettere l'ID IMMAGINE corretto.Osservare l'angolo inferiore sinistro della pagina di configurazione di ATA all'indirizzo http://<ip\_of\_ATA>/dev per verificare la versione software attualmente in esecuzione su ATA.

2. Una volta apportate le modifiche, salvare il file con un nome di quindici caratteri che lo identifichi in modo univoco tra tutti i dati.Il formato del nome deve essere ataxxxxxxxxxx, dove ogni xx è la rappresentazione esadecimale a due cifre in minuscolo di ogni numero intero nell'indirizzo MAC dei dati. Ad esempio, se l'indirizzo MAC dell'unità ATA è 1.2.3.4.5.6, il nome del file è ata010203040506. L'indirizzo MAC può essere recuperato tramite l'opzione IVR#24 o nella sezione inferiore sinistra della pagina Web di configurazione dell'unità ATA all'indirizzo http://<ip\_of\_ATA>/dev.Nelle versioni ATA successive alla 2.11, il nome del file può essere trovato tramite un'opzione IVR#84 nel menu o nella sezione in basso a sinistra della pagina web di configurazione dei dischi ATA all'indirizzo http://<ip\_of\_ATA>/dev. Se si esegue ATA versione 2.11 o precedente, è necessario convertire manualmente l'indirizzo MAC nel formato corretto oppure utilizzare lo strumento atapname.exe per generare il nome file, come mostrato di

#### seguito. **ex Command Prompt**  $\Box$   $\times$ C:\ATA>atapname 0.7.14.220.208.45 ata00070edcd02d |C:\ATA}\_

3. Una volta che il file di testo esiste con il nome appropriato, deve essere convertito in formato binario in modo che il dispositivo ATA possa leggerlo. Questa formattazione viene eseguita utilizzando il comando cfgfmt.exe. Questo file eseguibile è incluso nel file .zip che può essere scaricato dal percorso di download del [software Cisco ATA186 Terminal Adapter Software](//www.cisco.com/cgi-bin/tablebuild.pl/ata186) (solo utenti

[registrati](//tools.cisco.com/RPF/register/register.do)).

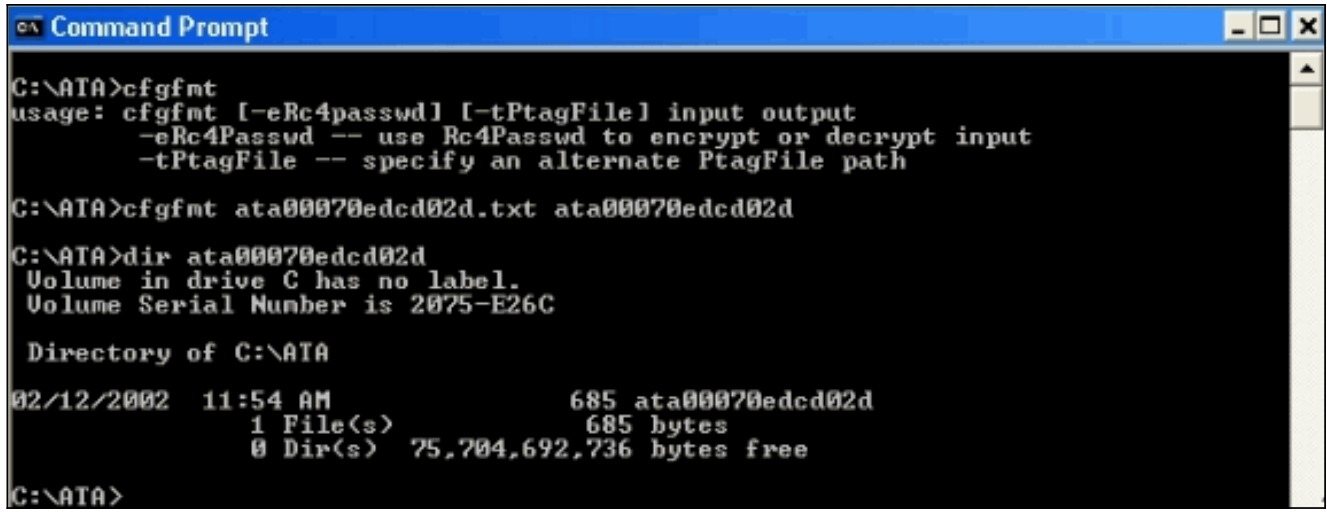

- 4. Il nuovo file (o profilo) deve essere spostato sul server TFTP Questo profilo viene recuperato dal dispositivo ATA che utilizza le informazioni in esso contenute per configurare o aggiornare se stesso.
- 5. Il passaggio successivo consiste nello spostare i file immagine richiesti sul server TFTP nella stessa directory del file del profilo.Il nome del file immagine dipende dalla data di creazione del software:Il software con una data di build precedente a 010907 supporta solo le immagini .kxz per il metodo di aggiornamento TFTP. La build del software utilizzato nel test era precedente a questa data ed era necessario il file .kxz. Questo file è stato incluso nel file .zip scaricato dal percorso di download del [software Cisco ATA186 Terminal Adapter Software](//www.cisco.com/cgi-bin/tablebuild.pl/ata186) (solo utenti [registrati](//tools.cisco.com/RPF/register/register.do)). Anche se raramente necessarie, le immagini di aggiornamento del metodo TFTP per il linguaggio ATA IVR hanno estensioni .kbx.Il software con una data di creazione successiva a 010907 supporta sia i file di immagine .kxz/.kbx che .zup/.kup per il metodo di aggiornamento TFTP. Pertanto, le immagini .zup/.kup possono ora essere utilizzate sia per il metodo di aggiornamento File eseguibile che per il metodo di aggiornamento TFTP. Di conseguenza, le immagini con estensione kxz/.kbx non vengono più incluse nel file zip.
- 6. Quando il profilo e le immagini sono pronti, indicare all'ATA di iniziare a controllare con il server TFTP la disponibilità di aggiornamenti.A tale scopo, è possibile utilizzare il protocollo DHCP (Dynamic Host Configuration Protocol), i menu IVR o il browser Web. Di seguito sono riportati i campi in questione nella pagina web di configurazione di ATA all'indirizzo http://<ip\_of\_ATA>/dev.

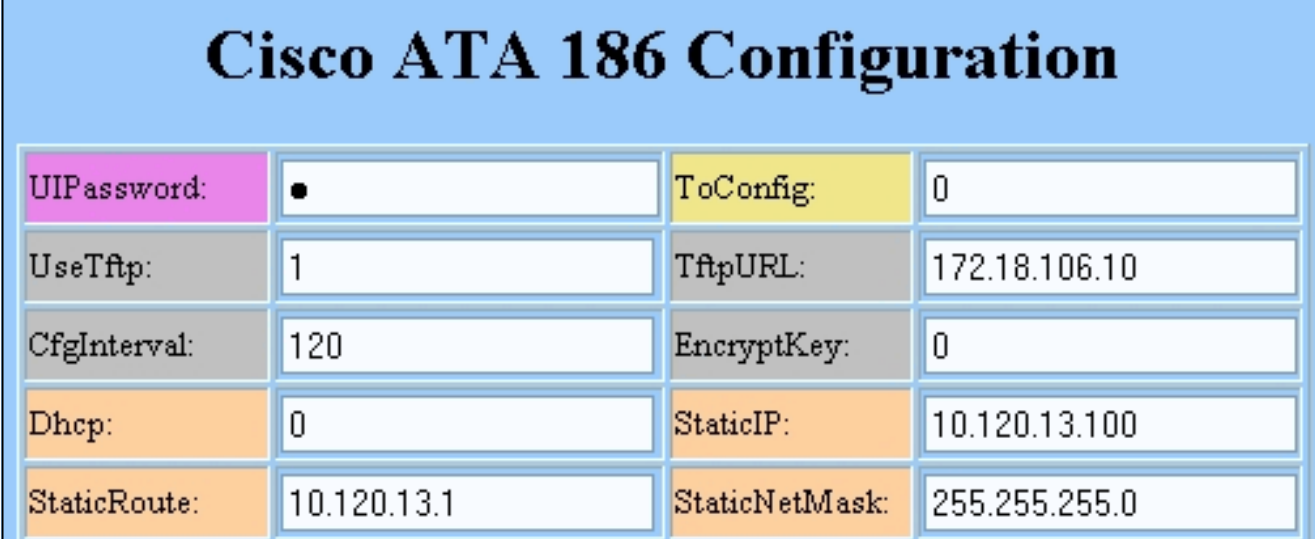

In questo caso, i dati sono configurati per contattare il server TFTP all'indirizzo IP

172.18.106.10 ogni due minuti. Se si desidera forzare il controllo dei dati con il server TFTP prima di CfgInterval, digitare http://<ATA\_IP\_ADDR>/refresh nel browser Web.

Eseguire sul PC un file eseguibile incluso nel file zip per facilitare la risoluzione dei problemi. 7. È possibile scaricarlo dal percorso di download del [software Cisco ATA186 Terminal Adapter](//www.cisco.com/cgi-bin/tablebuild.pl/ata186) (solo utenti [registrati](//tools.cisco.com/RPF/register/register.do)). Questo file di debug (prserv.exe) funge da server di aggiornamento che acquisisce le informazioni di debug inviate dal software ATA all'indirizzo IP o al numero di porta del PC. Le informazioni vengono compilate dall'ATA in un file di registro leggibile. Questo file può includere l'impostazione della chiamata, le cifre composte e altre informazioni importanti che esulano dall'ambito del presente documento.Questo è l'output del log prserv.exe e mostra i file hellos dal ATA al server TFTP e indica che l'aggiornamento è riuscito.

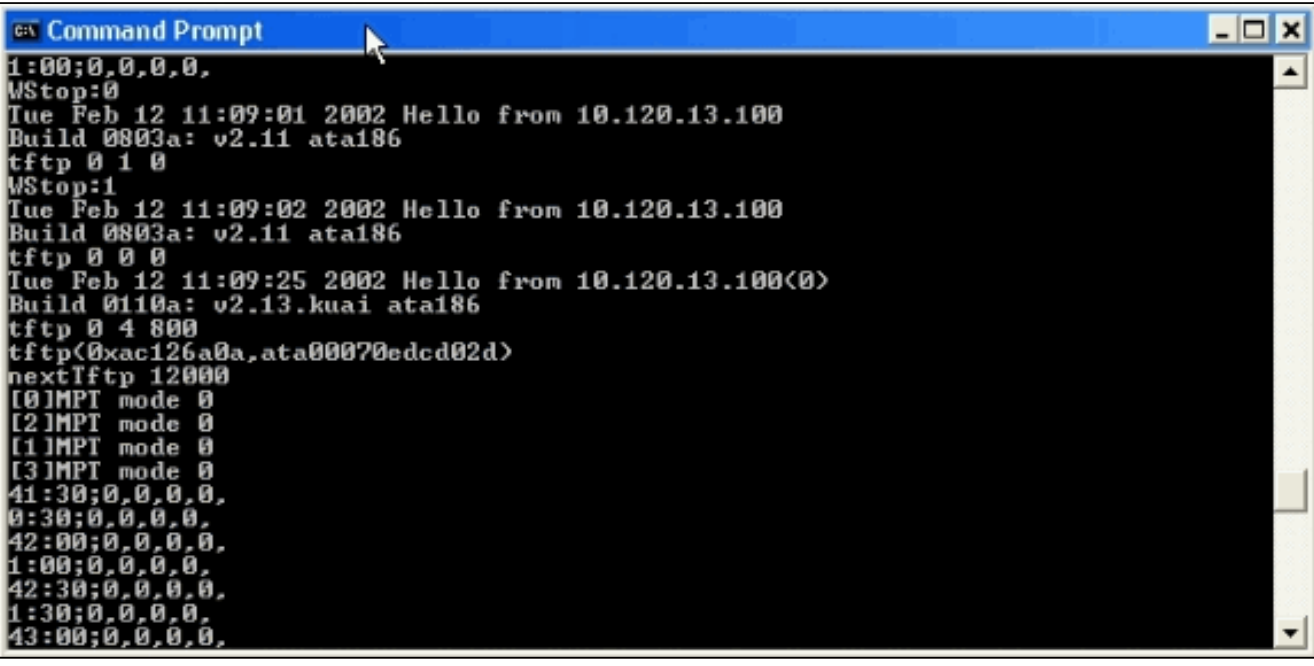

Poiché in questo output di registro vengono visualizzate le comunicazioni tra il PC e l'ATA, non viene visualizzato il file con estensione exe avviato nel PC. La schermata del log mostra queste fasi:Due hellos dall'ATA con indirizzo IP 10.120.13.100 e ID build 0803a. Si noti che le informazioni incluse in queste guide includono l'indirizzo IP, l'ID build e altre informazioni correlate al processo TFTP.Un altro saluto oltre venti secondi dopo da ATA con lo stesso indirizzo IP ma un ID build diverso 0110a. Questa modifica indica che l'aggiornamento è riuscito. Notare che altre informazioni sono state incluse in questo saluto, come il nome del profilo (00070edcd02d), e che il controllo TFTP successivo è tra 120 secondi (nextTftp 12000).Altre linee, come 41: 30;0,0,0,0, che indica i pacchetti keepalive della sessione.Per ulteriori informazioni e esempi sulla risoluzione dei problemi relativi all'uso di prserv.exe, fare riferimento a [Configurazione e risoluzione dei problemi di un ATA 186 con gateway Cisco](//www.cisco.com/en/US/products/hw/gatecont/ps514/products_configuration_example09186a0080094669.shtml) [IOS](//www.cisco.com/en/US/products/hw/gatecont/ps514/products_configuration_example09186a0080094669.shtml) e [Configurazione e risoluzione dei problemi di un ATA 186 con gateway Cisco IOS.](//www.cisco.com/en/US/products/hw/gatecont/ps514/products_configuration_example09186a0080094adf.shtml)

### <span id="page-7-0"></span>Aggiornamento simultaneo di tutti i Cisco ATA

Questa funzione è supportata in Cisco CallManager versione 3.2 o successive ed è il metodo consigliato da Cisco per SCCP. Devono essere soddisfatti i seguenti requisiti:

• Il supporto XML deve essere attivato in Cisco ATA (l'impostazione predefinita è attivata). Il supporto XML è configurato con il bit 31 del parametro ConnectMode. Per ulteriori informazioni, fare riferimento a [ConnectMode.](//www.cisco.com/en/US/docs/voice_ip_comm/cata/186_188/3_0/english/administration/guide/sccp/sccpaape.html#wpxref42433)

● Questa procedura può essere eseguita solo dall'amministratore di Cisco CallManager. Ottieni l'ultima immagine di segnalazione dal sito Web Cisco. Per istruzioni su dove trovare il software sul sito Web Cisco e su come posizionare i file sul server TFTP Cisco CallManager, fare riferimento a [Configurazione del server TFTP con il software Cisco ATA.](//www.cisco.com/en/US/docs/voice_ip_comm/cata/186_188/3_0/english/administration/guide/sccp/sccpach3.html#wpxref42275) Il file immagine ha estensione zup. Completare questi passaggi per aggiornare contemporaneamente tutti i Cisco ATA:

- 1. Scaricare l'ultimo software Cisco ATA release per SCCP dal sito Web Cisco e memorizzare i file sul server Cisco CallManager TFTP. per ulteriori informazioni, fare riferimento a [Configurazione del server TFTP con il software Cisco ATA](//www.cisco.com/en/US/docs/voice_ip_comm/cata/186_188/3_0/english/administration/guide/sccp/sccpach3.html#wpxref42275).
- 2. Andare alla schermata principale di Cisco CallManager Administration.
- 3. Dal menu Sistema, scegliere **Impostazioni predefinite dispositivo**. Viene visualizzata la schermata Impostazioni predefinite dispositivo.
- 4. Nell'elenco Tipo di dispositivo, individuare il tipo di dispositivo **Cisco ATA 186**. Nel campo Load Information accanto al tipo di dispositivo Cisco ATA 186, immettere il nome dell'immagine di segnalazione da utilizzare per aggiornare i Cisco ATA. L'immagine di segnalazione ha estensione .zup, ad esempio ATA186-v2-15-ms-020812a.zup.
- 5. Fare clic sul pulsante Aggiorna nella parte superiore della schermata Impostazioni predefinite dispositivo.
- 6. Dal menu **Periferica**, scegliere Telefono. Viene visualizzata la schermata Trova ed elenca telefoni.
- 7. Nell'area accanto al pulsante Trova, immettere le lettere **dati**, quindi fare clic su **Trova**. Viene nuovamente visualizzata la schermata Trova ed elenca telefoni, che ora contiene tutti i Cisco ATA connessi a Cisco CallManager.
- 8. Selezionare la casella a sinistra della colonna **Device Name** (Nome dispositivo) per selezionare tutti i Cisco ATA mostrati.
- 9. Fare clic sul pulsante **Reimposta selezione** nella parte inferiore della schermata Trova ed elenca telefoni.
- 10. Viene visualizzata la finestra a comparsa Reset Device (Reimposta dispositivo). Fare clic su Reimposta periferica. Viene visualizzata la finestra di dialogo Reset Device (Reimposta dispositivo). Fare clic su Reset per completare la procedura.
- 11. Viene visualizzata una casella di conferma. Fare clic su OK. Durante l'aggiornamento, il pulsante di funzione di ciascuna unità Cisco ATA lampeggia.

Quando il pulsante smette di lampeggiare, l'aggiornamento è completato e il dispositivo si registra nuovamente su Cisco CallManager.

# <span id="page-8-0"></span>Informazioni correlate

- [Cisco ATA 186 Configurazione base](//www.cisco.com/en/US/products/hw/gatecont/ps514/products_configuration_example09186a00800c3a50.shtml?referring_site=bodynav)
- [Configurazione e risoluzione dei problemi di ATA 186 con gatekeeper Cisco IOS](//www.cisco.com/en/US/products/hw/gatecont/ps514/products_configuration_example09186a0080094669.shtml?referring_site=bodynav)
- [Configurazione e risoluzione dei problemi di ATA 186 con un gateway Cisco IOS](//www.cisco.com/en/US/products/hw/gatecont/ps514/products_configuration_example09186a0080094adf.shtml?referring_site=bodynav)
- [Cisco ATA 186 Domande frequenti e problemi comuni](//www.cisco.com/en/US/products/hw/gatecont/ps514/products_qanda_item09186a00800946e1.shtml?referring_site=bodynav)
- [Supporto alla tecnologia vocale](//www.cisco.com/web/psa/technologies/index.html?c=268436015&referring_site=bodynav)
- [Supporto ai prodotti voce e Unified Communications](//www.cisco.com/web/psa/products/index.html?c=278875240&referring_site=bodynav)
- [Risoluzione dei problemi di Cisco IP Telephony](http://www.amazon.com/exec/obidos/tg/detail/-/1587050757/102-3569222-3545713?referring_site=bodynav)
- Documentazione e supporto tecnico Cisco Systems